# **School's e-forms – Variation to Contract (Support)**

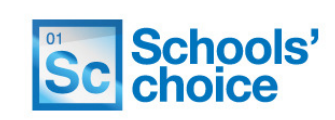

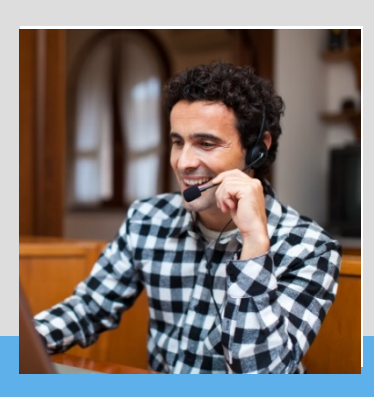

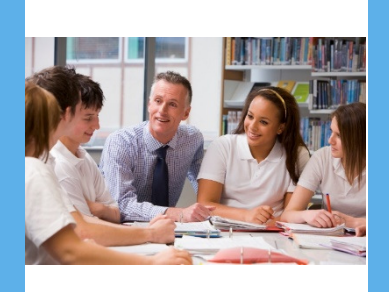

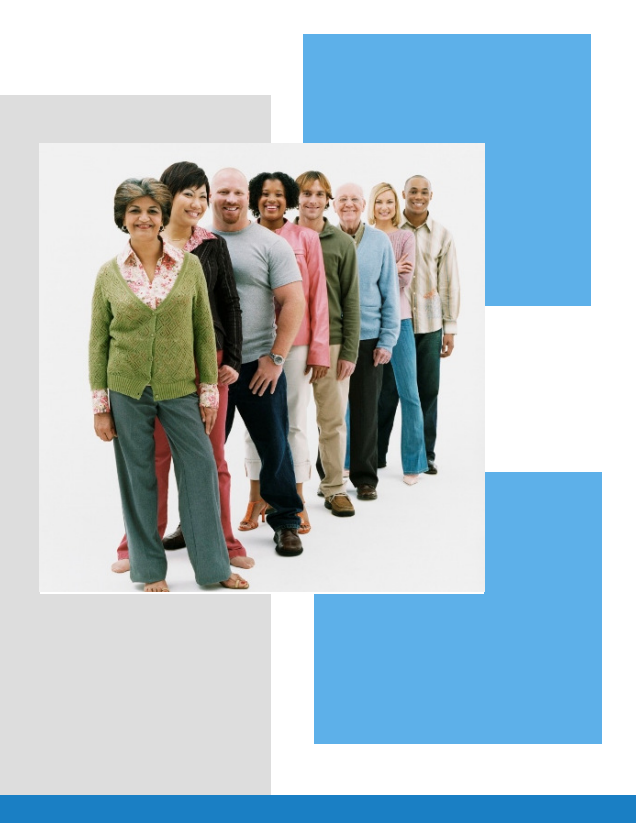

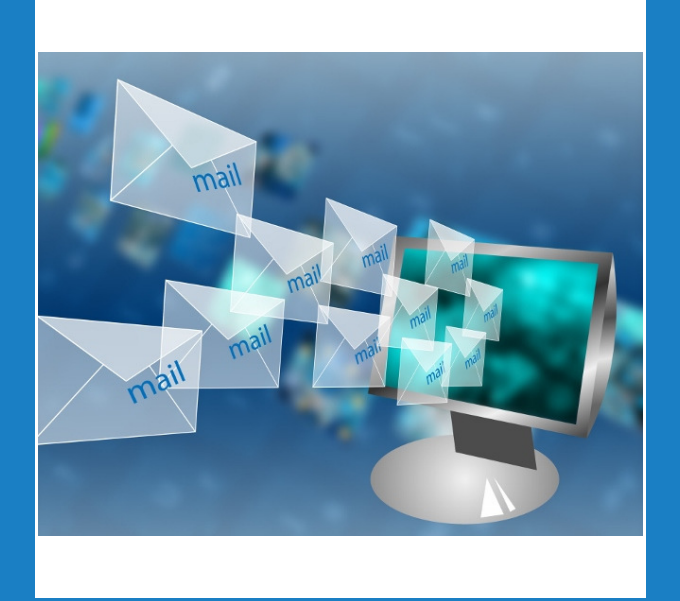

## **Handbook**

Version 2.0 January 2017

## School's e-forms user guides

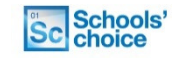

This guide will show you how to complete a variation of contract e-form for support members of staff. It covers all possible options, with easy to follow instructions and diagrams.

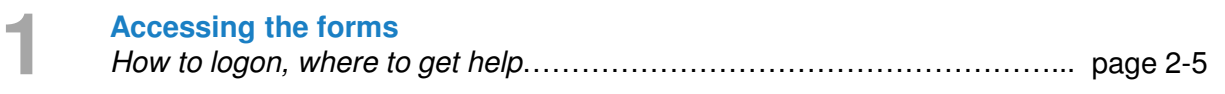

**Types of change** Contract, address, name, salary, extensions …………………….…………... page 6-18 **2**

**Authorisation** Accuracy confirmation, authorising details, contact info……………………. page 19-21

**3**

Sc Schools'

**Contact details**<br>
Schools' Choice contact details………………………………………………………………… page 22

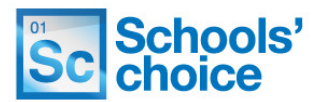

You can access the site using your schools e-learning account, just by using your normal username and password.

If you are not sure if you have one of these accounts, then please contact Schools' Choice. The site can be accessed under the following link: **https://portal.suffolk.gov.uk/restricted/schoolschoice/hrforms/**

**1.** To login, click on the **ADFS** button, under 'sign in with external account':

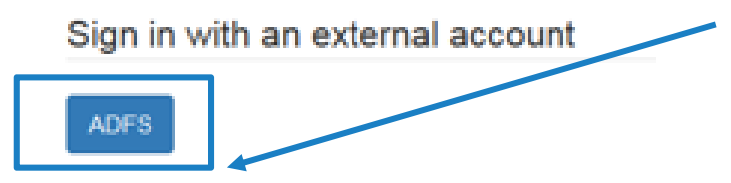

**2.** In the next screen, enter your eLearning email address and password, and click **sign in**

**3**. If this is the first time you have logged in, you will be asked to complete your personal information. Fill in the fields (any with red asterisks are mandatory), and press **'update':**

Update

**4.** Once you are logged in you can access the eForms. To do this, click on the following link, or type it in to your address bar:

## **https://portal.suffolk.gov.uk/restricted/schoolschoice/hrforms/**

**5.** Not sure of your login details? Contact **Schools' choice** who will be able to help**.**

**6.** Once logged in, you will be directed to the e-forms home page, where you can access all the forms, and view any forms you have saved.

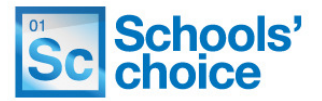

Once logged in, You will be presented with the following options:

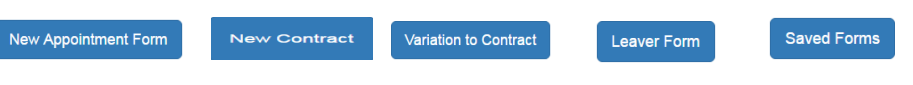

Click on one of the buttons to access that particular form. The following sections will explain how to use each of the three types of form, and how to re-open forms you have already created.

#### **How to move between pages**

Once you have completed all the relevant fields, you have two options at the bottom of the page to move on – "Save and continue" or "Save without validation".

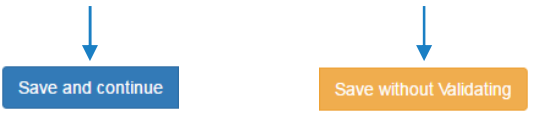

You will find these options at the bottom of each page throughout the form. Pressing **save and continue** will check to make sure you have filled in all the required fields, in the right format. The system then saves your progress, and moves on to the next page.

Clicking **save without validating** will move you on to the next page without checking your entries. You won't be able to submit the form without clicking save and continue on each page. Using save without validating is useful if you want to skip through the form and see what information you need about your new member of staff.

#### **What happens if I've filled some of the fields in wrong?**

If you've clicked on **save and continue** and haven't quite filled in all the fields correctly, you'll get error messages telling you what you need to do move on. 

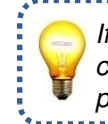

If an error message is in **blue**, you can click on it to jump to that particular section. **O** The form could not be submitted for the following reasons:

First Name is a required field Last Name is a required field First Name is a required field Last Name is a required field Date of Birth is a required field National Insurance Number is a required field. National institute Number is a required field.<br>Town is a required field.<br>Town is a required field.<br>County is a required field.<br>Postcode is a required field.

## Variation to contract - Accessing the forms (Support)

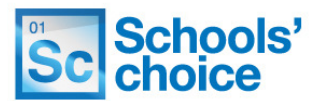

This area of the site allows you to access the variation to contract form, which can be used for both teaching and support staff.

It is made up of mandatory and non-mandatory fields, depending on the nature of the information; details such as name and date of birth **must** be filled in, however some are not mandatory as they are not always applicable. A red asterisk next to a heading indicated that particular part of the form is mandatory.  $\rightarrow$  Job Title \*

**1.** Click on the **variation to contract form** on the home page to load the form.

Variation to Contract

**2.** The first page of the form will now be displayed. Your progress throughout the form is tracked by a progress bar near the top of each screen:

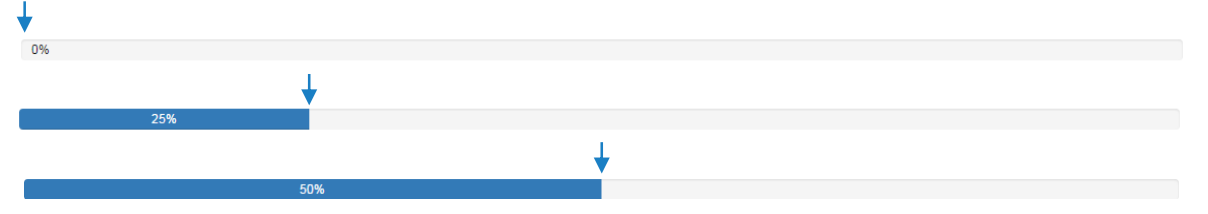

**3.** Select **Support** under position type, To fill in the correct answer for these types of questions, simply **click on the circle** to the left of the statement you which to select. If done correctly, the circle will change from light grey, to light grey with a darker centre, as above. Remember that selecting either 'support' or 'teaching' will customise the form to show questions that are only relevant to the category selected.

**4**. Select the date the changes will take place. You can have multiples changes all starting on the same date, but not multiple dates for multiple changes. If you have more than one change occurring on more than one date, submit a new form for each date.

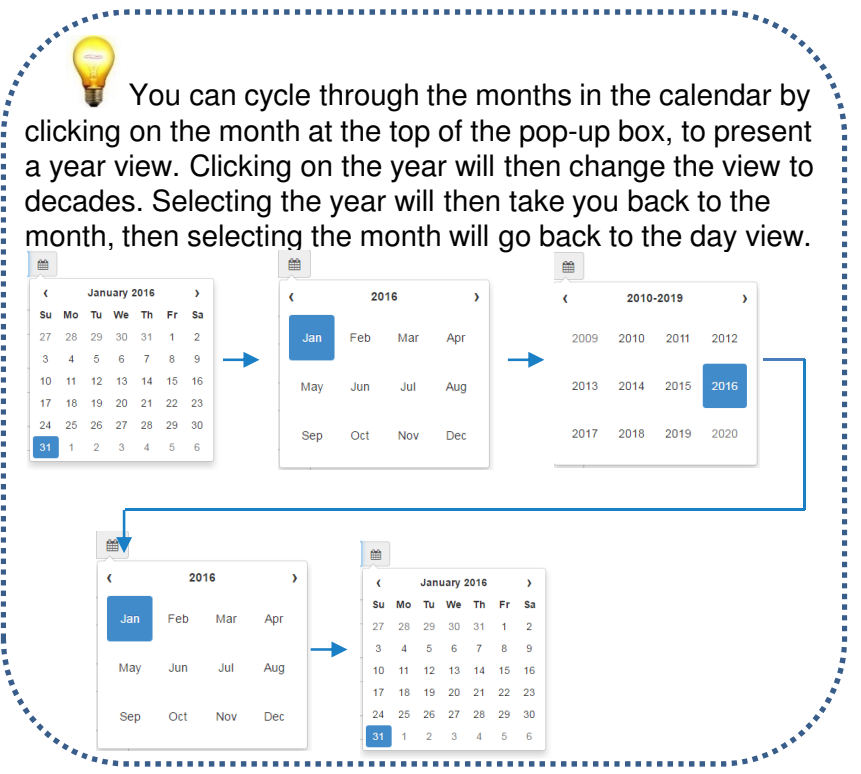

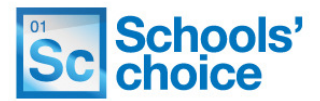

**5.** To select the changes you want, tick the box next to that particular type of change:

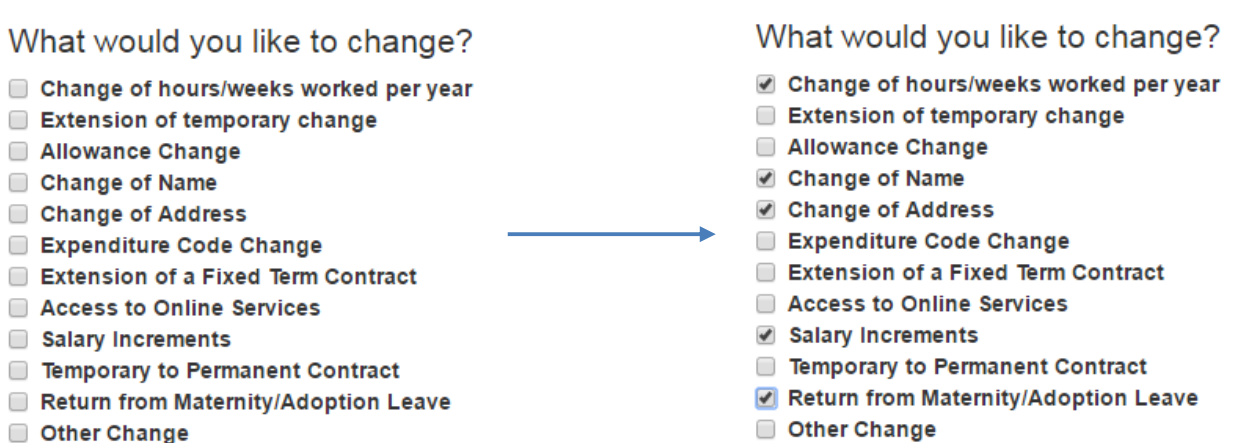

Once you have decided on the changes you have made and ticked the relevant boxes, click **save and continue** to move to the next page.

Save and continue

If you're not sure about which options to select, and want to view the questions they ask, click **save without validating** to move through the pages to see what they contain.

Save without Validating

#### **Change of hours/weeks worked per year**

This section allows you to change the hours per week or weeks worked per year for a member of staff. There are three fields to be filled in, all of which are mandatory, which look like this:

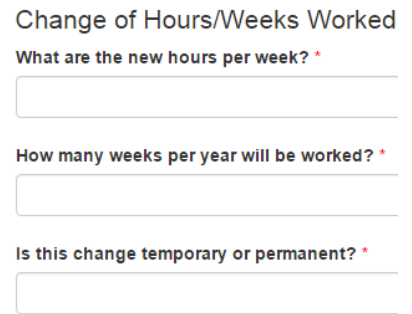

**1.** Enter the new hours per week. Enter the number of weeks per year to be worked in the field below, and in the last field type in if this change is temporary of permanent in the last field.

## Variation to contract – Salary increments (Support)

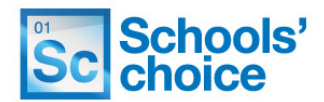

#### **Salary increments**

**1.** Select the **grade** for employee. Click on the magnifying glass icon to open the pop-up box containing the grade information:

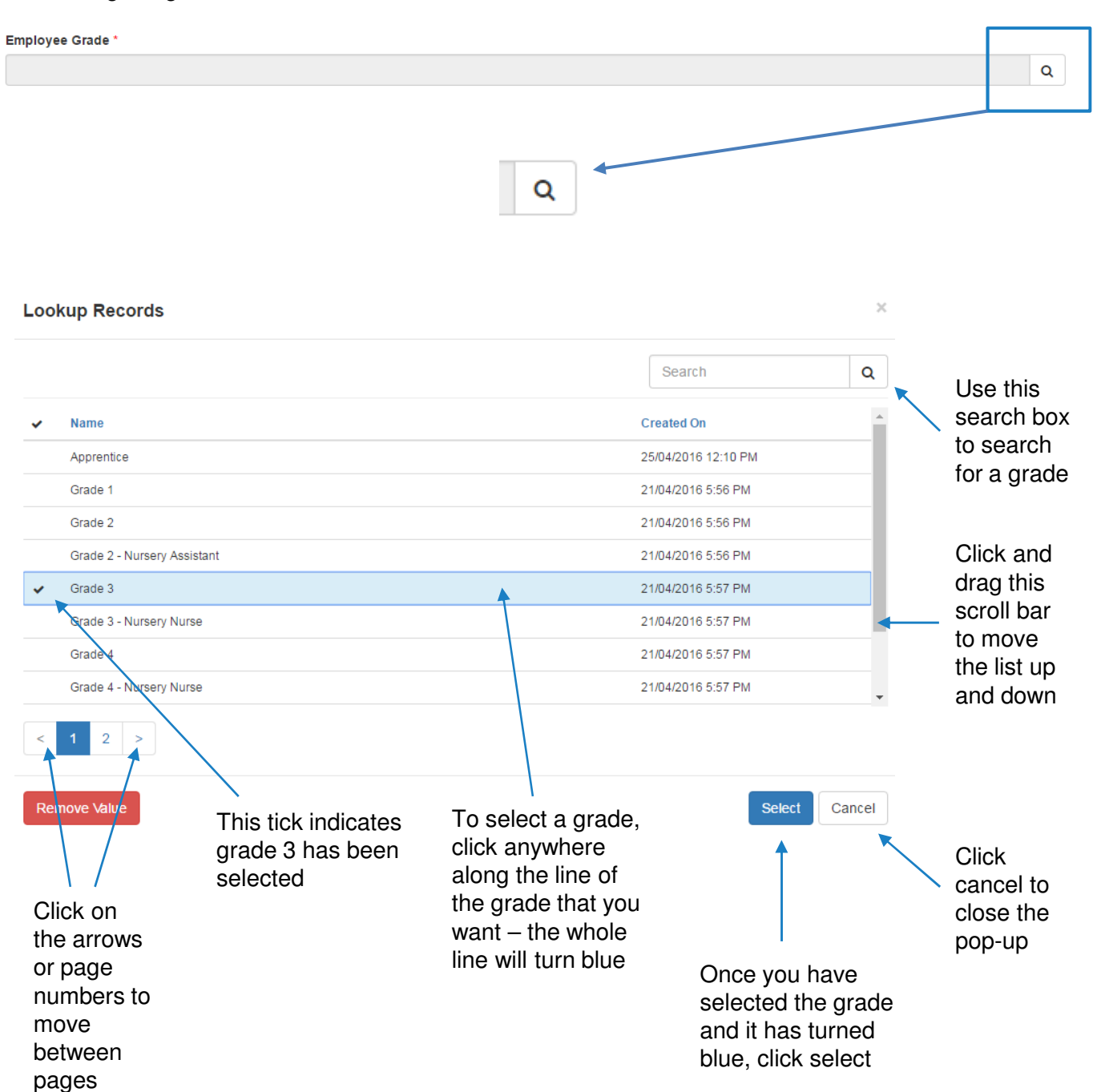

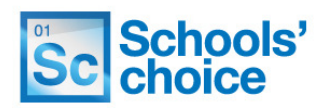

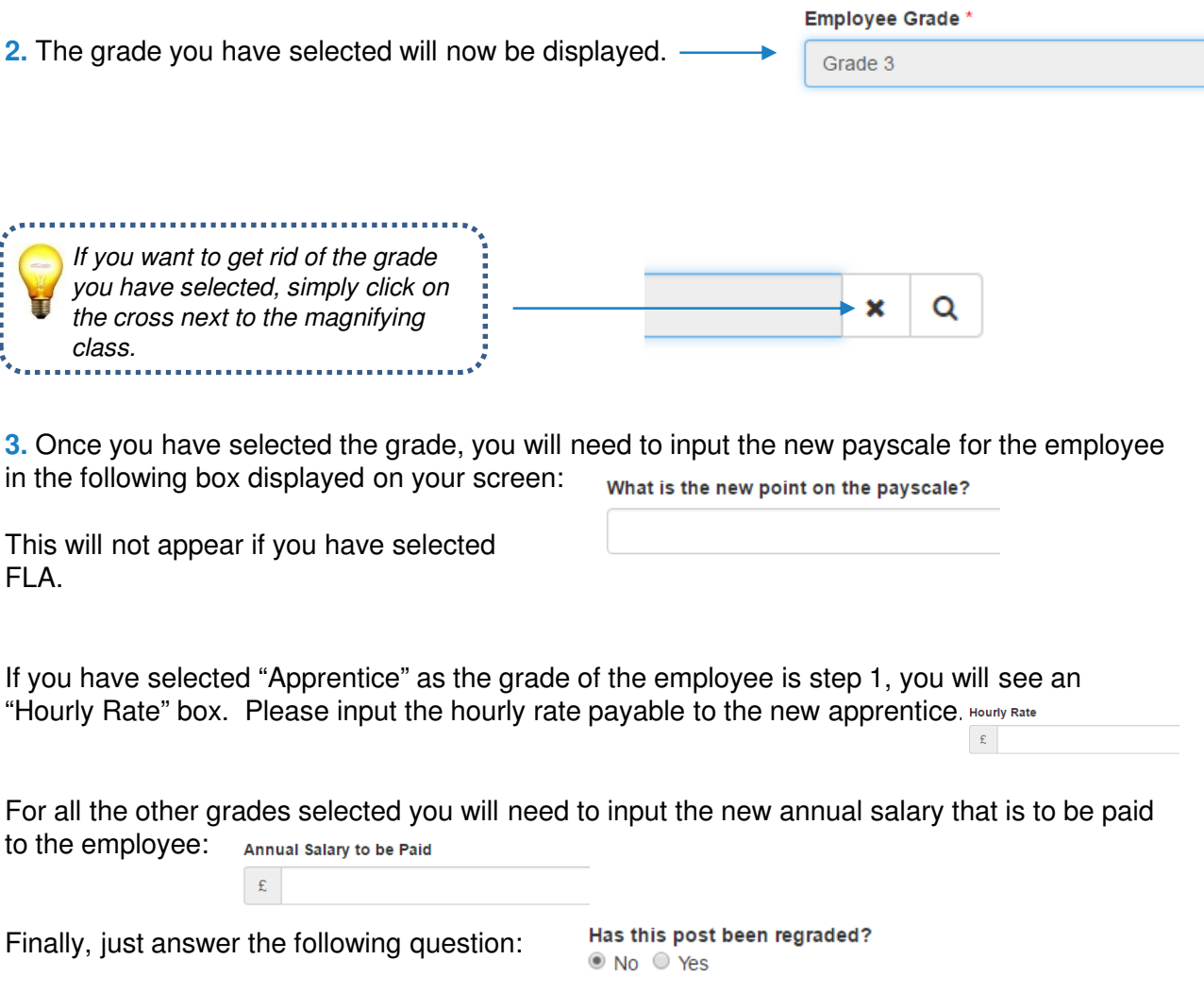

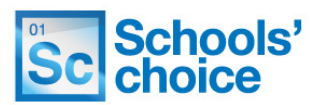

#### **Extension of temporary change**

This section only has two questions to fill in.

**1.** Pick the reason for the extension, from a drop-down list. The reasons are:

- **Amalgamation/opening of a new school**
- **Establishment review**
- **External funding**
- **Maternity cover**
- **Paternity cover**
- **Pending permanent appointment**
- **Secondment**
- **Sickness cover**

Reason for Temporary Change Extension \*

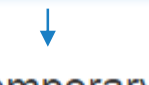

### Extension of temporary change

#### Reason for Temporary Change Extension \*

Amalgamation/Opening of a new school **Establishment Review External Funding** Maternity Cover **Paternity Cover** Pending Permanent Appointment Secondment **Sickness Cover** 

#### Reason for Temporary Change Extension \*

Amalgamation/Opening of a new school **Establishment Review External Funding Maternity Cover** Paternity Cover Pending Permanent Appointment Secondment **Sickness Cover** 

#### Reason for Temporary Change Extension \*

Maternity Cover

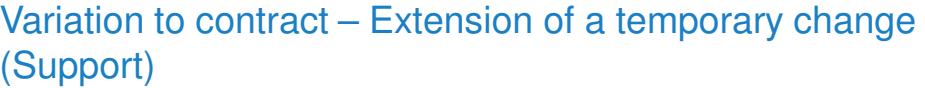

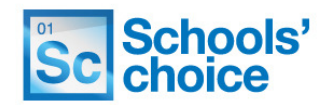

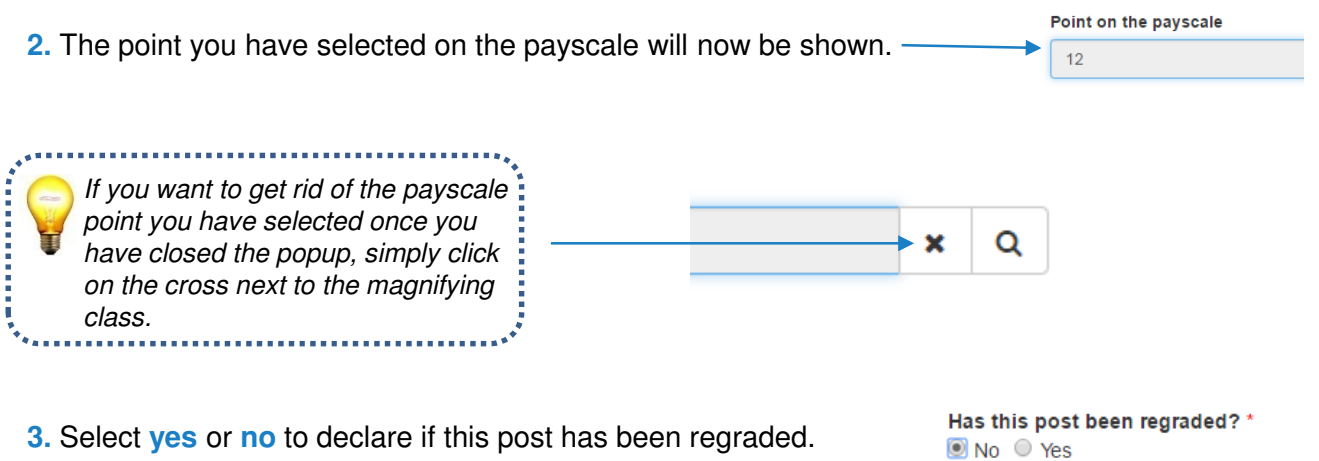

**4.** Finally, select if the change will be temporary or permanent, by clicking on the dropdown box:

#### Is the change temporary or permanent? \*

Is the change temporary or permanent? \*

Permanent

Temporary Permanent

Is the change temporary or permanent? \*

Permanent

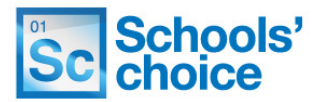

**5.** Now select the revised end date of the temporary change, either by filling in the free text field (in the format dd/mm/yyyy), or by clicking on the calendar icon and selecting the date. Both options look like this:

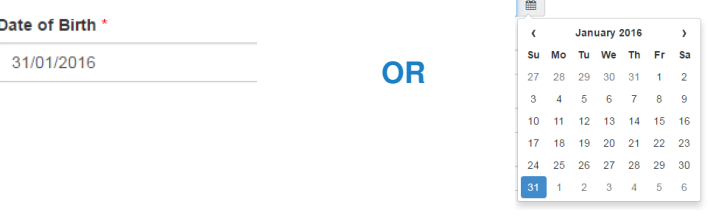

#### **Change to an allowance**

**1.** Tick the **additional allowance** box first. This will bring up the additional options you need to fill in.

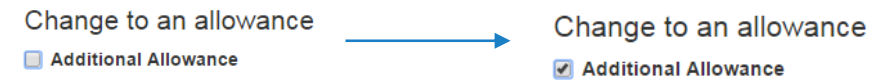

**2.** Pick from the dropdown if the additional allowance is an honorarium, or first aid payment:

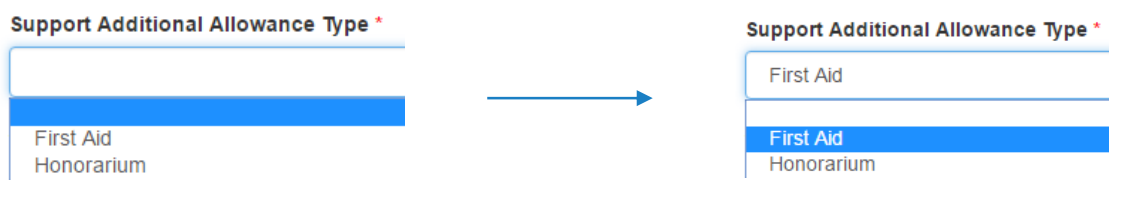

**3.** Now enter the amount to be paid in the box below:

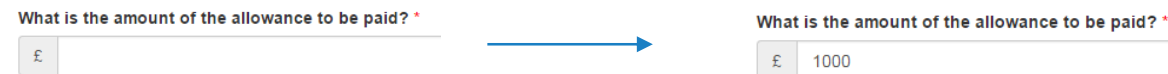

**4.** Finally, enter the allowance end date.

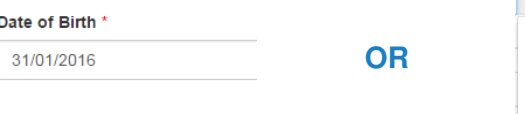

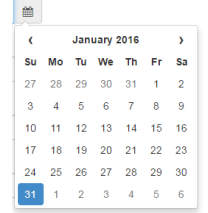

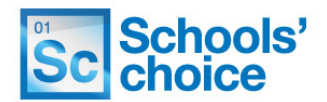

 $\mathcal{L}_{\mathcal{F}}$  . The continuous continuous continuous continuous continuous continuous continuous continuous continuous continuous continuous continuous continuous continuous continuous continuous continuous continuous co

#### **Temporary to permanent**

To indicate you wish to make a temporary member of staff permanent, simply tick the box marked **yes**.

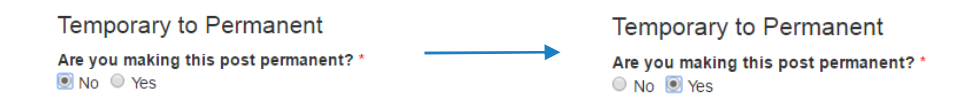

#### **Extension of fixed term end date**

For this section, you need to enter the end date for the extension of the fixed term contract, and the reason.

**1.** Enter the end date either by filling in the free text field (in the format dd/mm/yyyy), or by clicking on the calendar icon and selecting the date. Both options look like this:

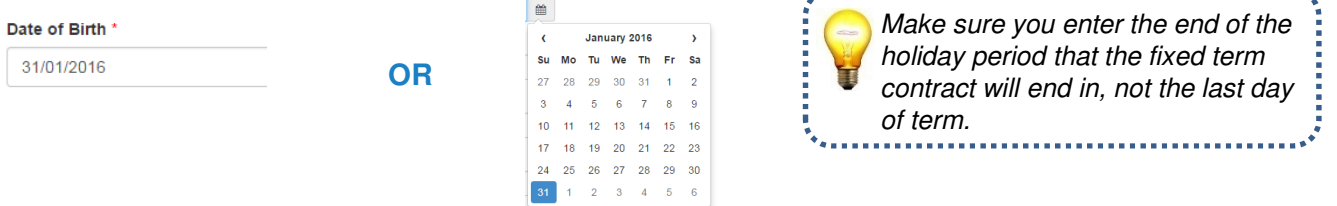

**2.** Now pick a reason for the revised end date, from the dropdown list. The options are:

- **Amalgamation/opening of a new school**
- **Establishment review**
- **External funding**
- **Maternity cover**
- **Paternity cover**
- **Pending permanent appointment**
- **Secondment**
- **Sickness cover**

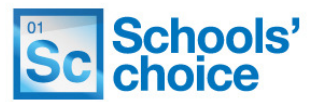

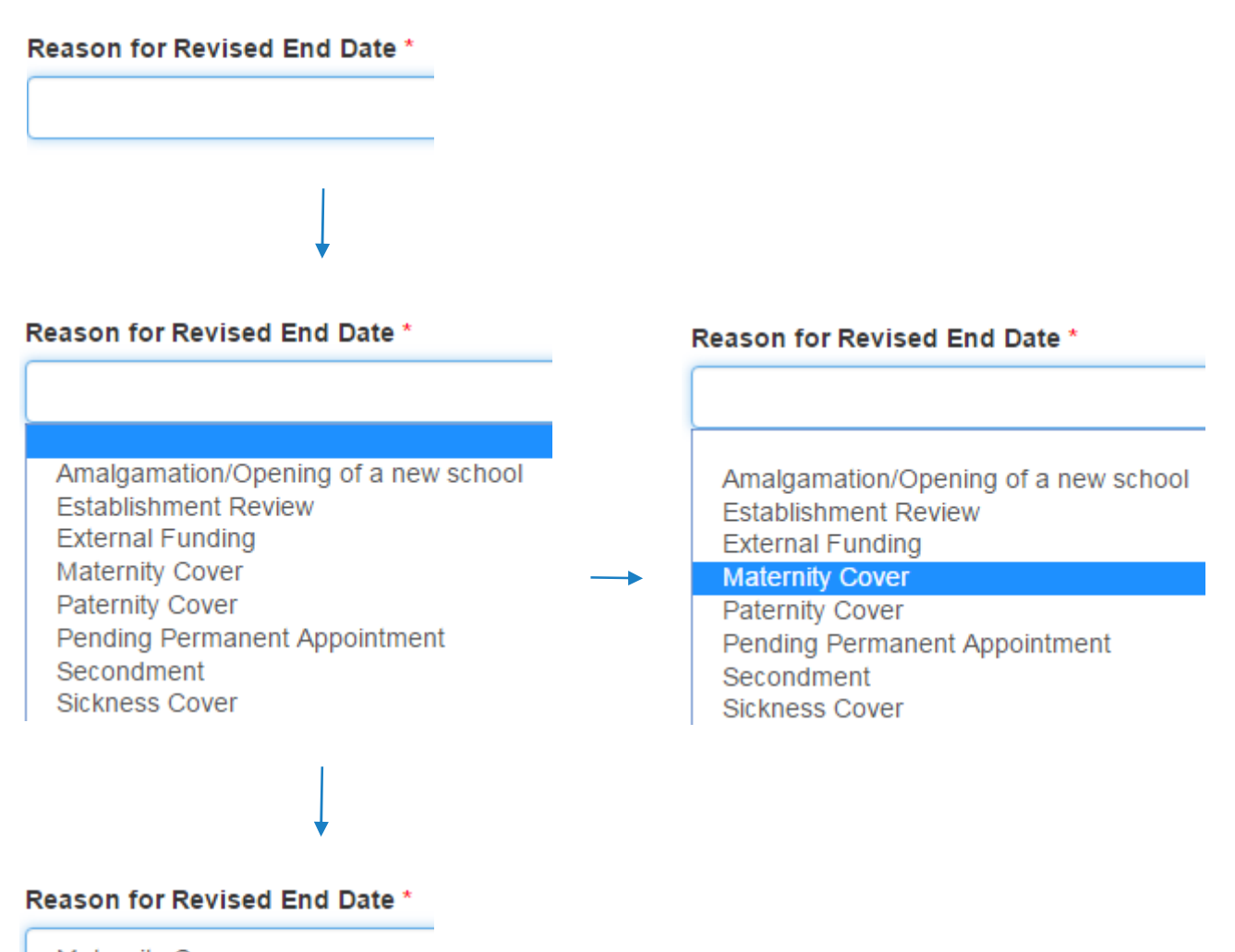

Maternity Cover

#### **Expenditure code change**

To change an expenditure code, you will need to select the expenditure code set, the appropriate expenditure code from the set you have selected, and any applicable PSF system codes.

**1.** Select the expenditure code set by clicking on the magnifying glass, to open the pop-up:

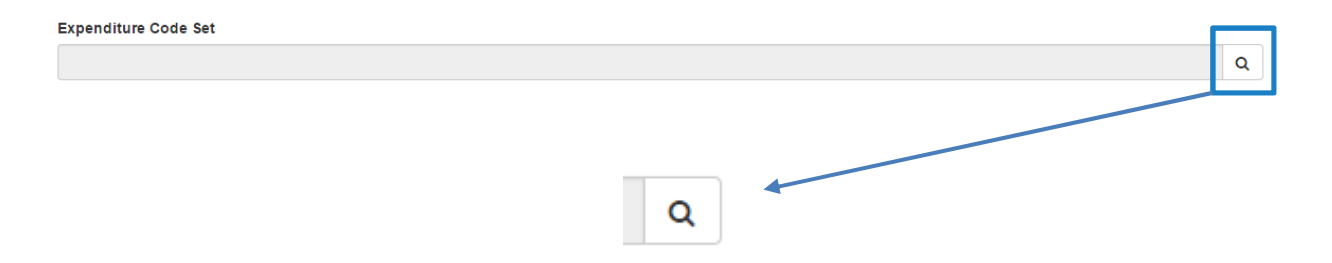

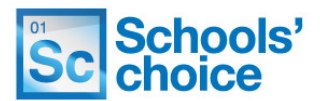

**2.** Select the appropriate expenditure code set from the list, by clicking on the heading.

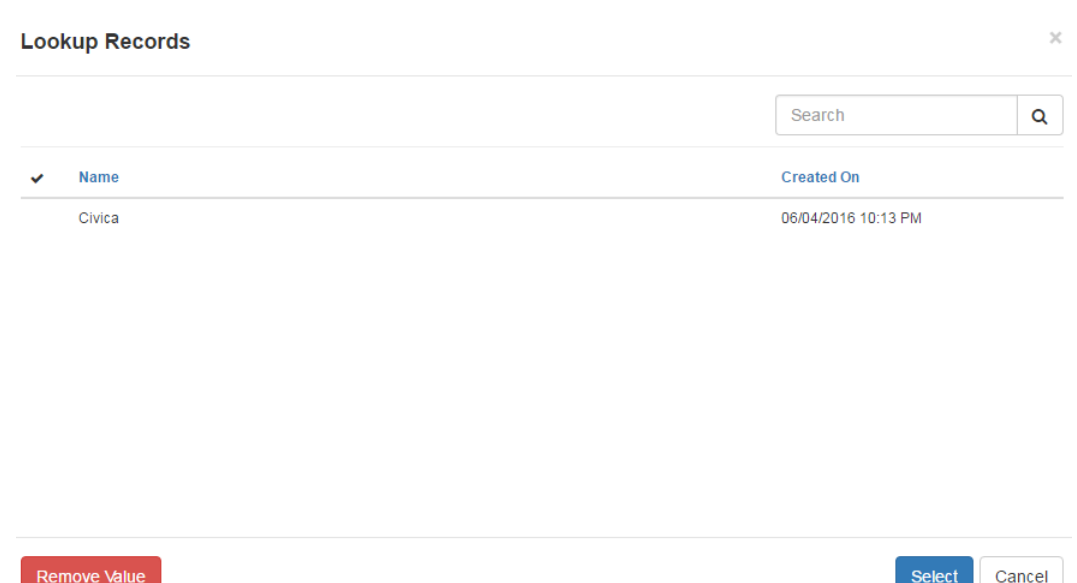

**3.** Once you have selected your code set, it will turn blue and a tick will appear next to it:

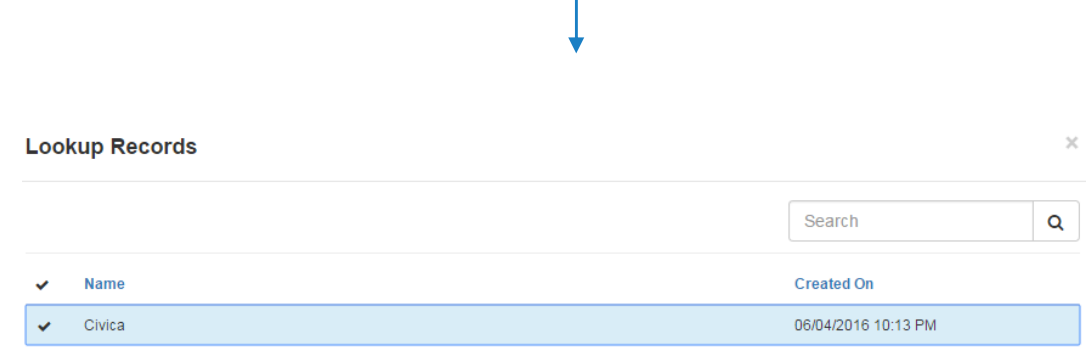

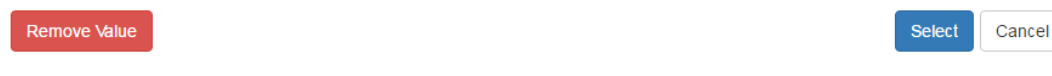

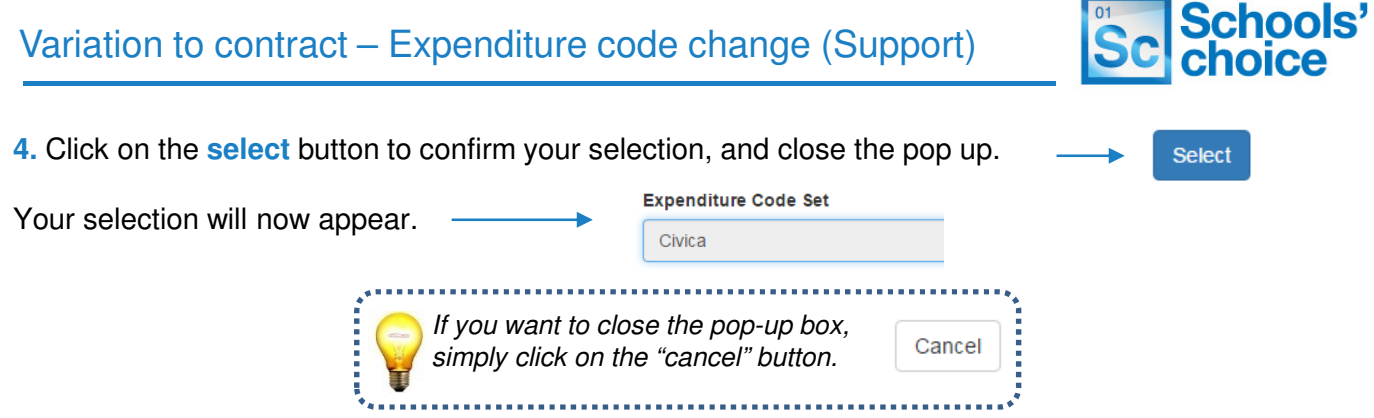

**5.** Select the expenditure code by clicking on the magnifying glass, to open the pop-up:

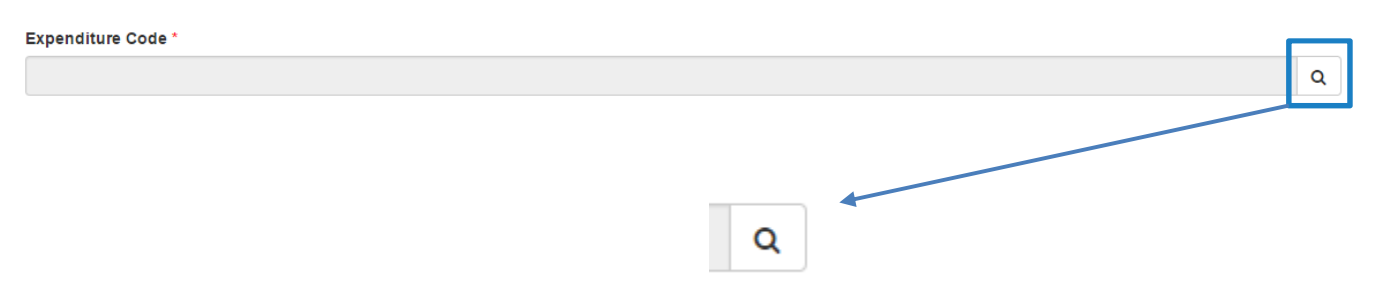

**6.** Select the right expenditure code from the list, by clicking on the heading.

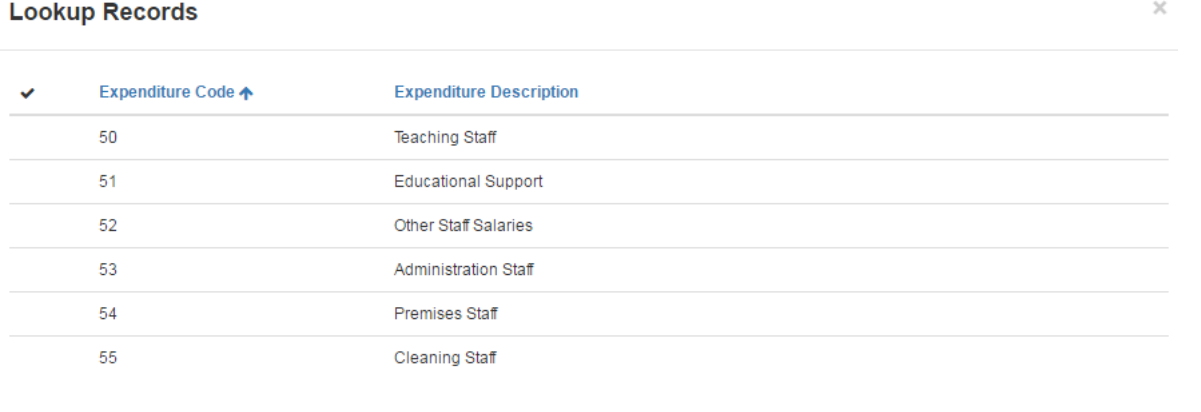

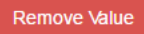

Select Cancel

**7.** Like last time, once you have selected your code, it will turn blue and a tick will appear next to it:

#### **Lookup Records**

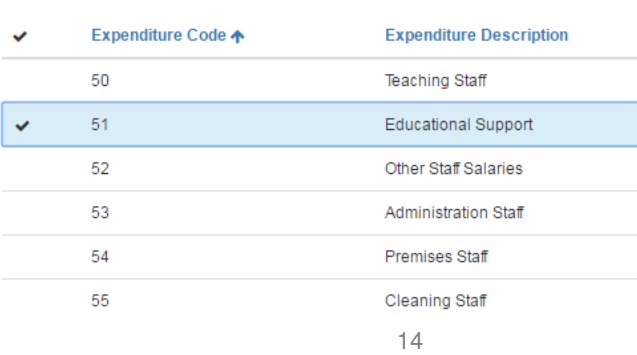

## Variation to contract – Expenditure code change (Support)

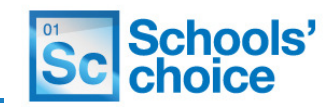

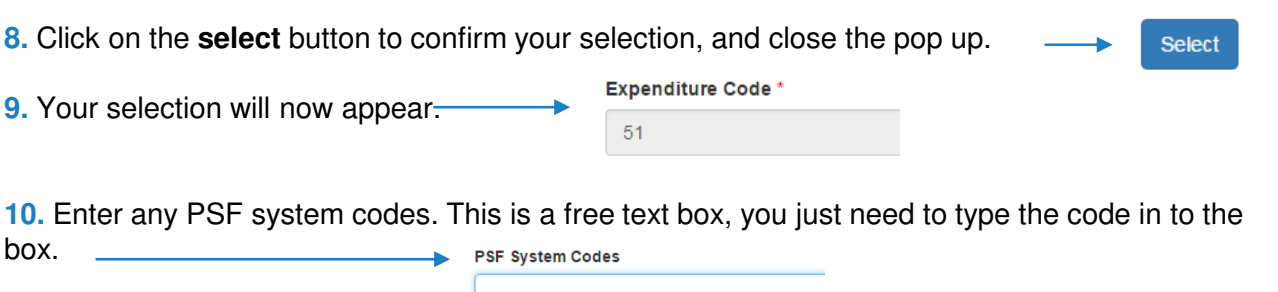

#### **Return from maternity/adoption leave**

This section requires you to select the end date for either of these leave periods. To do this, fill in either the free text field (in the format dd/mm/yyyy), or click on the calendar icon and select the date. Both options look like this:

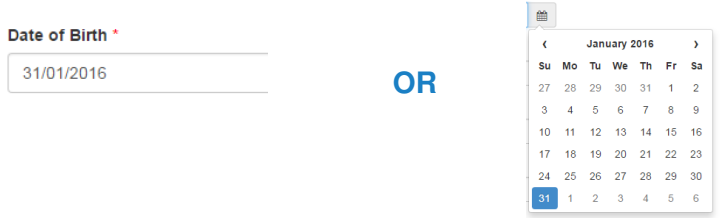

#### **Change of name**

The change of name section allows you to change the employees first and/or last name. Both of these fields need to be completed, even if one part of the employees name hasn't changed; so, for example, if someone has changed from a maiden name to a married surname, you would still need to input their first name. The fields look like this:

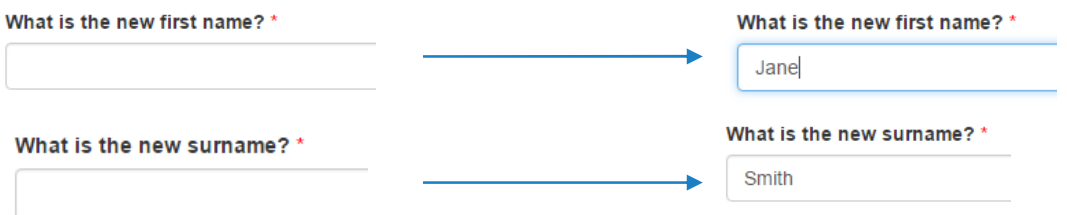

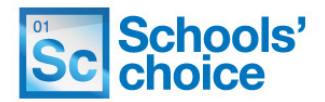

#### **Change of address**

The change of address fields are all free text, to enable you to enter a full address. To fill these fields in, simply type the required information in each text box. At the end of the address, you will also need to select if the change is temporary, or permanent. The fields look like this:

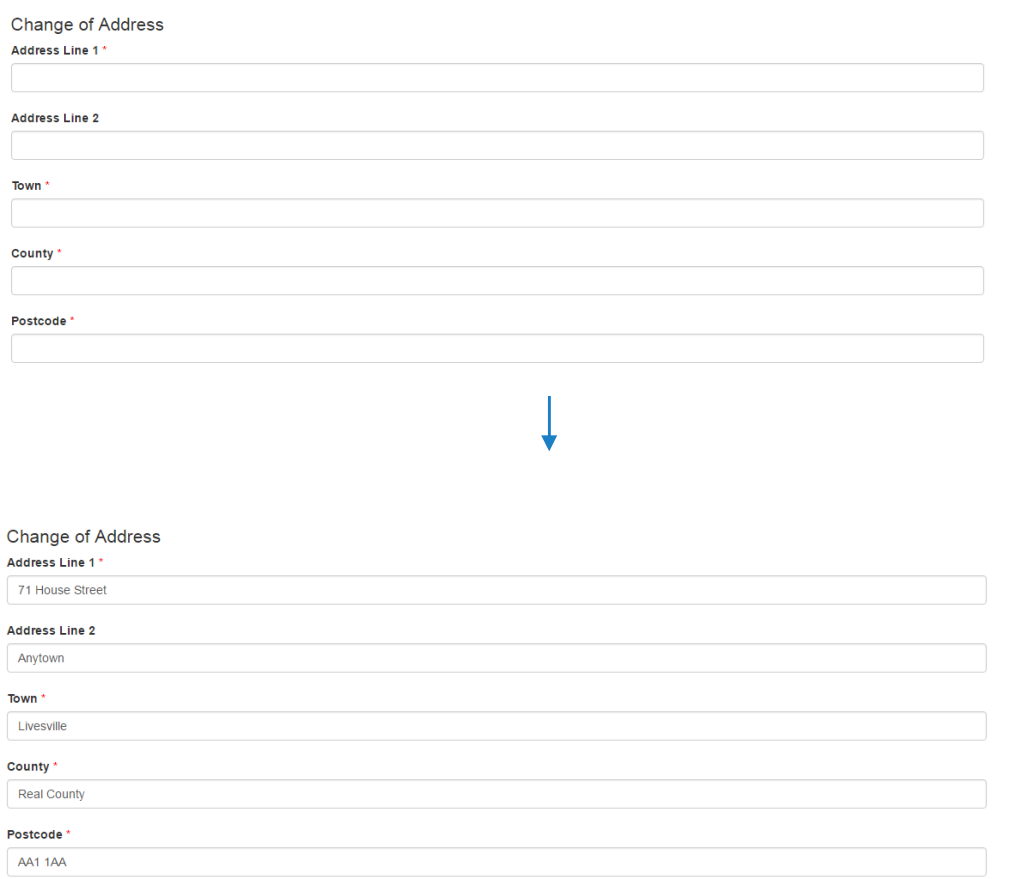

Once the new address is complete, fill in if this change is temporary or permanent:

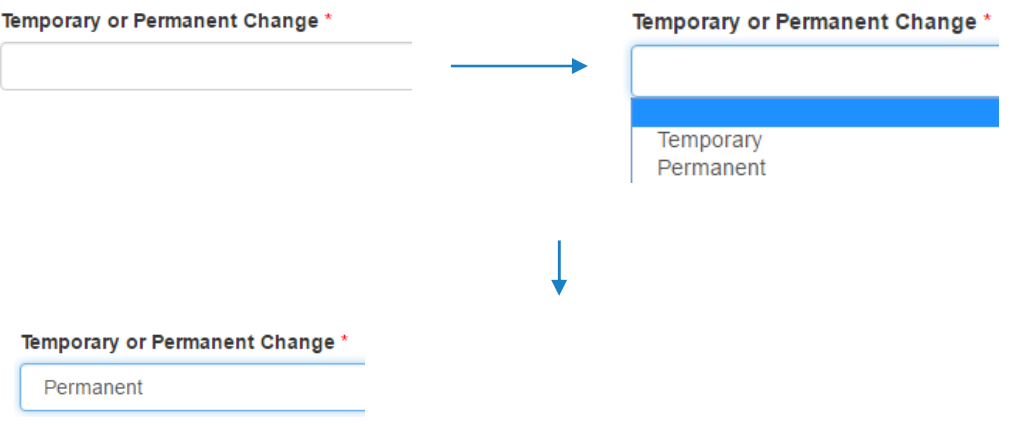

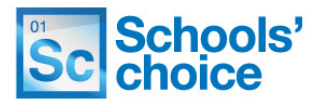

#### **Online services**

This section is used to select

- **AnyComms+**
- **E-Forms**
- **Estore / Schools Choice Website**
- **iTrent**
- **NQT**
- **Remote access**
- **Schools email service**

By selecting the services you require, Schools' Choice will automatically add the accesses for you.

**1.** Click on the Add Service button to open the services pop-up

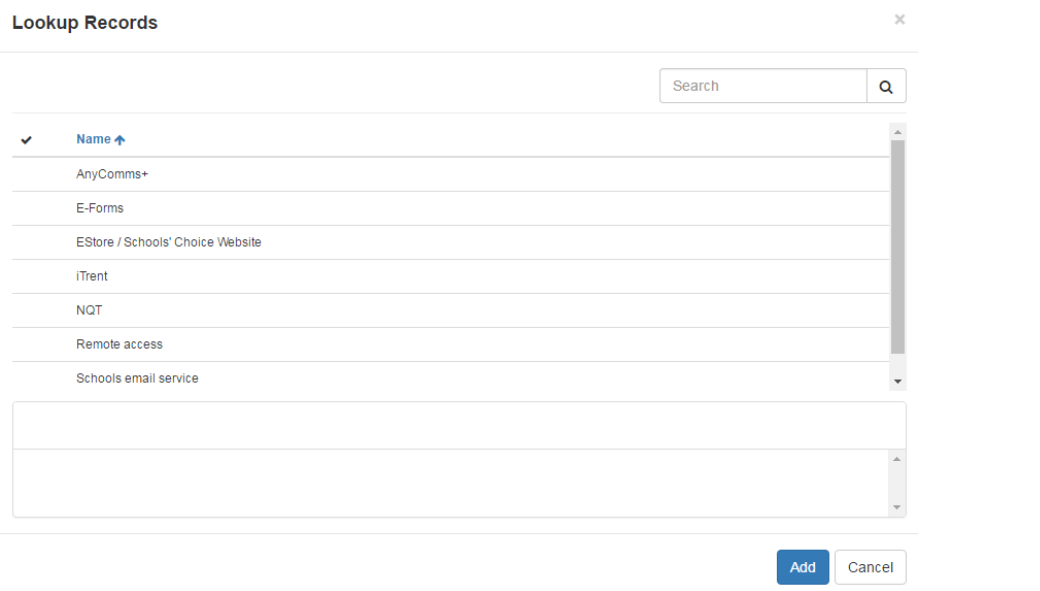

**2.** To select a service, click on the name of the service. A tick will appear in the left hand column, and the row will highlight blue, like this:-

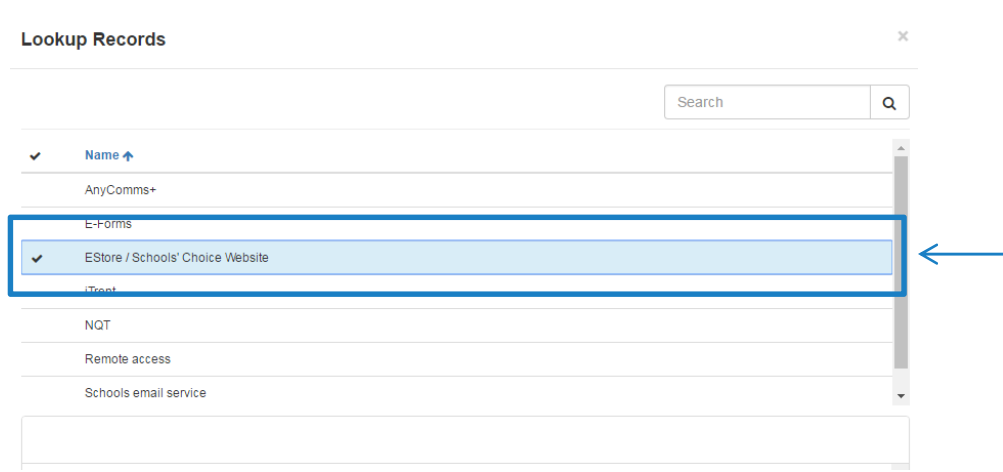

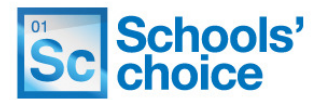

**3.** You can select more than one option at a time. Once you have selected all of the services you require, click the **add** button to close the pop up. Your results will now be displayed like this:

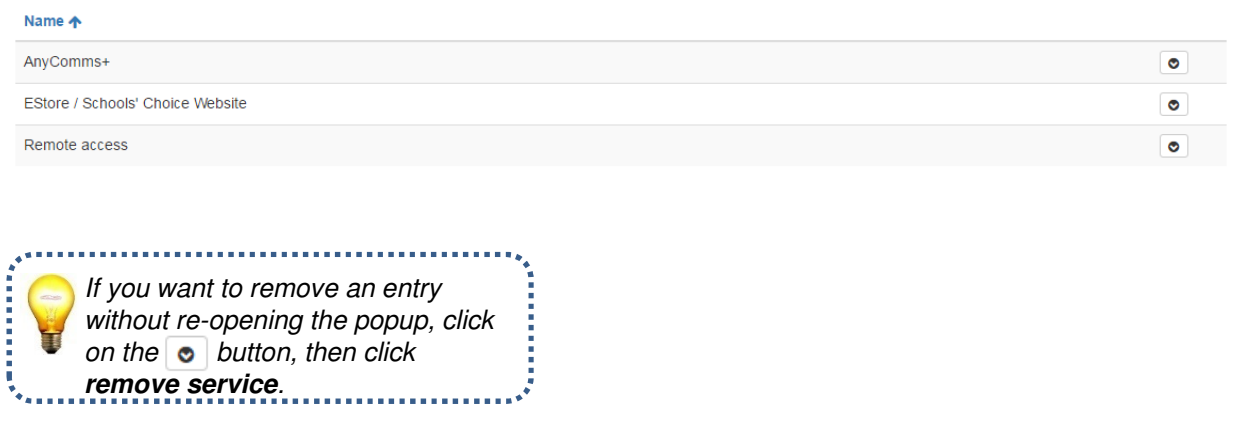

**4.** If the member of staff has a school email address, enter this once you have selected the services you want:

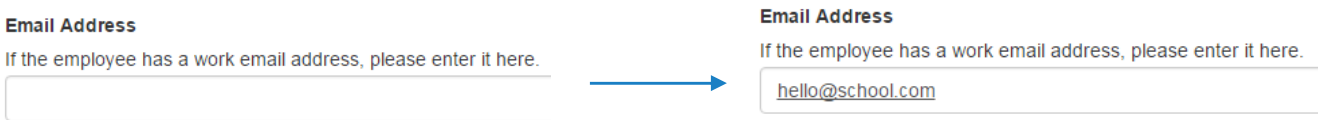

#### **Other changes**

The final field is a free text box used to describe a change that is not listed in any of the other fields. To fill in an unspecified change, type the details in to the box, providing as much information as you possibly can.

Once you are happy with all the changes you have entered, press **save and continue.** 

## Variation to contract – Authorisation (Support)

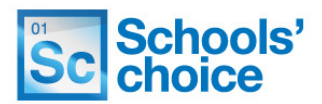

The final page only has five questions, but all of these need to be filled in to submit the form.

**1.** Tick the box confirming the information contained in the form is complete and accurate, and is ready for processing. The box looks like this:

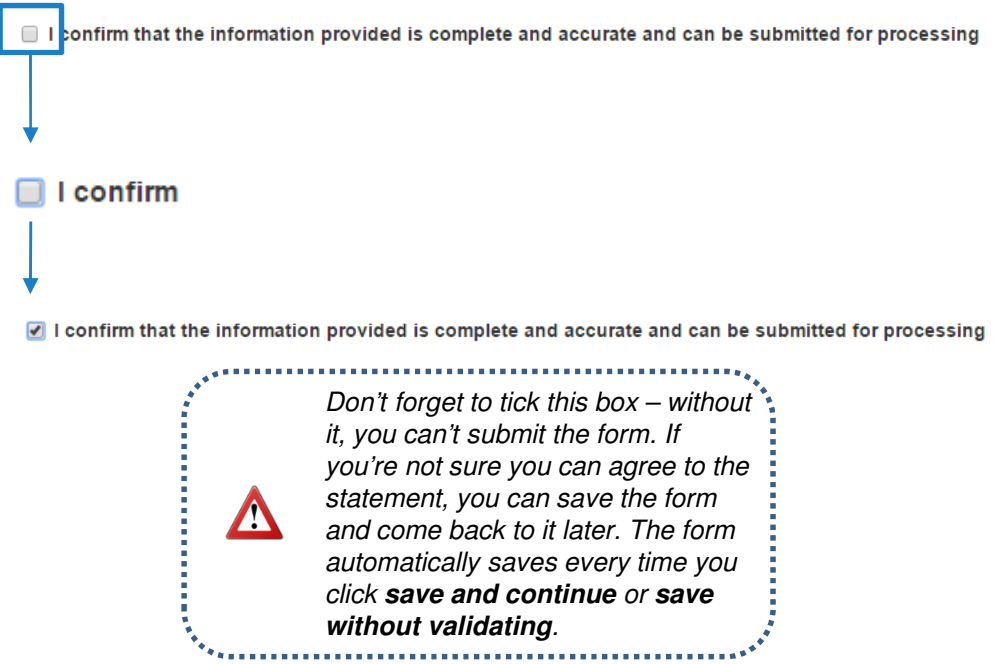

**2.** The next three boxes are free text fields, which need to have information typed in to them. First, enter the name of the authorising person for the new starter. In the field below, enter the authorising person's **job title**, and in the field below that enter their **email address.** 

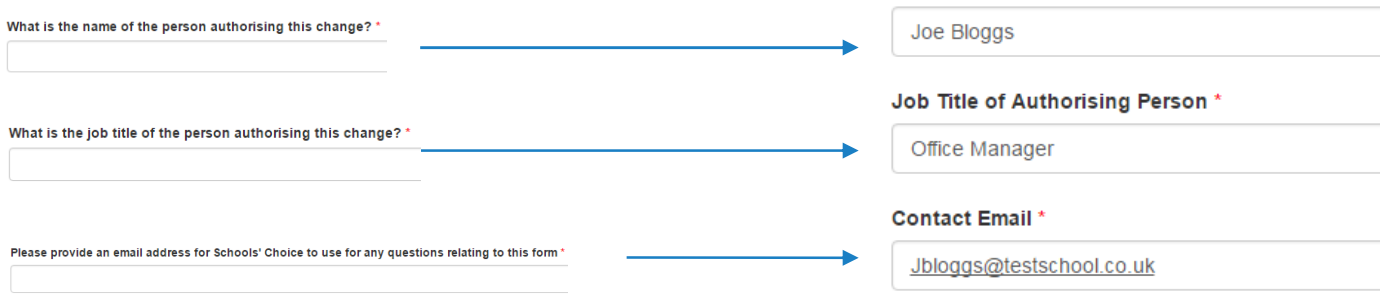

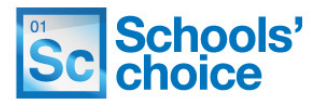

**3.** Check that your school has been entered in the **school** box, at the bottom of the page. Normally this will be filled in automatically, as the system detects your school when you login.

If the school displayed is incorrect, click on the **cross** on the right hand side of the bar to remove it, then click on the **magnifying glass** to open up the list of schools:

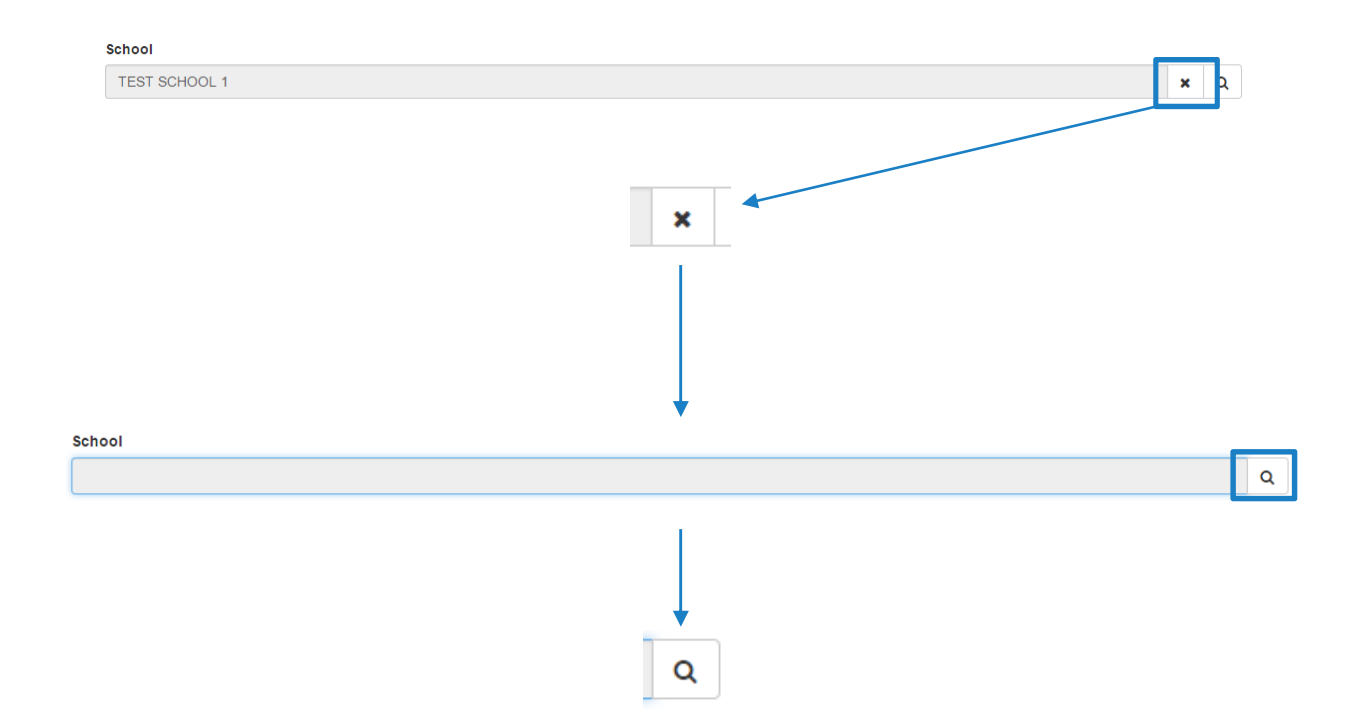

**4.** A popup will now appear will a full list of schools. To select your school, scroll through the list until you find yours, and click on it – a tick will appear on the left hand side. Now click on the **select button** on the right hand side, to close the popup. Select

The school you have selected will now appear.

## School **TEST SCHOOL 1**  $\mathbf{x}$   $\alpha$

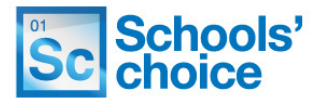

**5.** You now have two options. If you press **submit**, the system will check your answers for any missing fields, and then submit the form to school's HR. If you're not sure about your answers, you can press **previous** to move back through the pages and check what you've entered.

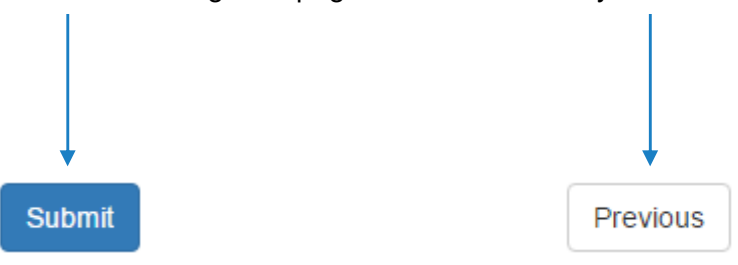

Once submitted, the details you have submitted will be presented to you, in case you want to save them for reference. You will also receive a reference number, which can be found under the heading "**submission reference**".

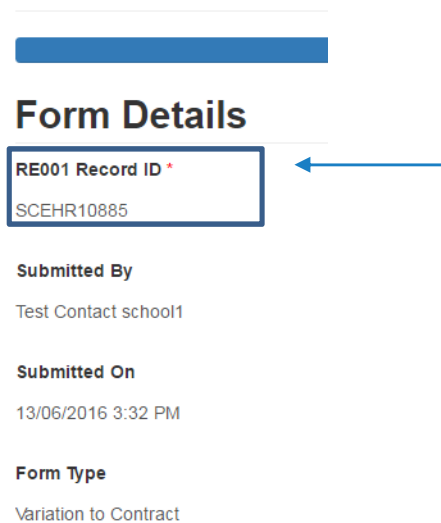

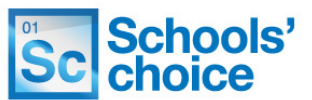

**Stuck? Don't worry, we're here to help. You can get in touch with us in the following ways:**

**T:** 0300 123 1420 **E:** HRandPayroll@schoolschoice.org **W:** www.schoolschoice.org

**Useful links:**

E-store - **Maintained Schools Academies** 

**Login** 

Schools' Choice apps

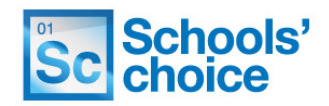